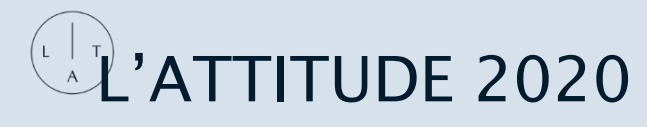

**EVENT FAQ** 

### **ACCESSING THE EVENT**

**Hub?**

**Once I've registered, how do I getinto the event?** Go to **hub.lattitude.net** - you will utilize the email with which you registered to gain entrance into the event. What do I need to login? The email address you used for registration is your event credential. Simply click on the "Enter" button on the main entry page, type in your email address, choose a password, fill-in your profile and you will be admitted to the event. If necessary, for further instructions click [here](https://hub.lattitude.net/login_instructions/login_instructions.pdf) **What if I enter the wrong email address?** If you attempt to enter the event using an email address other than what you used during registration, you will be prompted to update your email or contact support. **What if I don't remember the email address I used and don't have my confirmation number?** You only need your email address to enter the event. If you don't have it, you can always contact us at **registration@lattitude.net** or by phone at **858-622-9046** and one of our helpful team members will assist you. **I already registered forthe event.When can I log in to the Hub to access all of the great content?** For all attendees who register in advance, we will be distributing log-in instructions and information about how to make the most of your experience on Tuesday, September 22nd, with reminders on Wednesday, September 23rd and lastly on Thursday, September 24th. You will receive this at the email you used during event registration. **What if Iregister once the event istaking place on September 24th orthereafter – will Istill be able to log in to participate in the event?** Once our event is taking place, you can still register and attend. While you will receive your log-in instructions immediately, expect a one-hour processing time between when you register and when your credentials are active in the Hub. There will be a delay as the information syncs. Please register in advance of the event. **Do I need specialsoftware to view the event?** No. The site is accessible via web and is optimized for Chrome web browser. You can also view via Mozilla Firefox and Safari. Please make sure your browser is updated and your settings allow for cookies. **Does the event use Zoom or any other tool I have to download? Do I need internet access to log into the**  No. The event Hub does not use Zoom. The streaming content is viewable via cloud-based software and does not require access to Zoom or other native streaming service downloads. Yes. For best experience, you should view via desktop

experience.

and most home wi-fi plans will support a great online

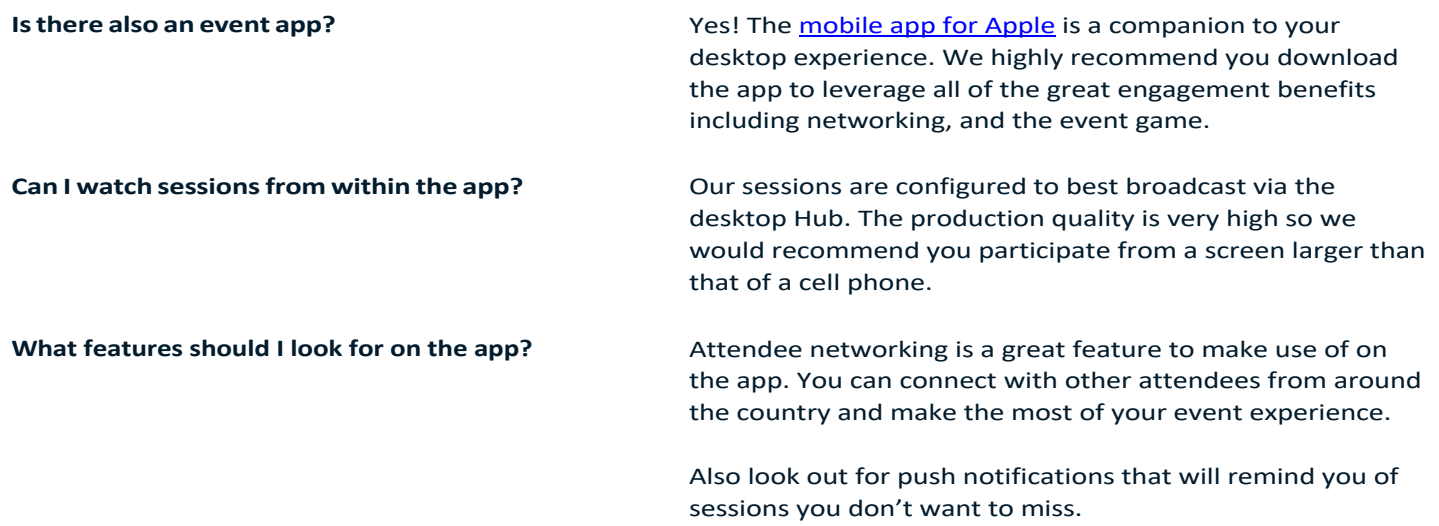

# **OVERALL EVENT EXPERIENCE**

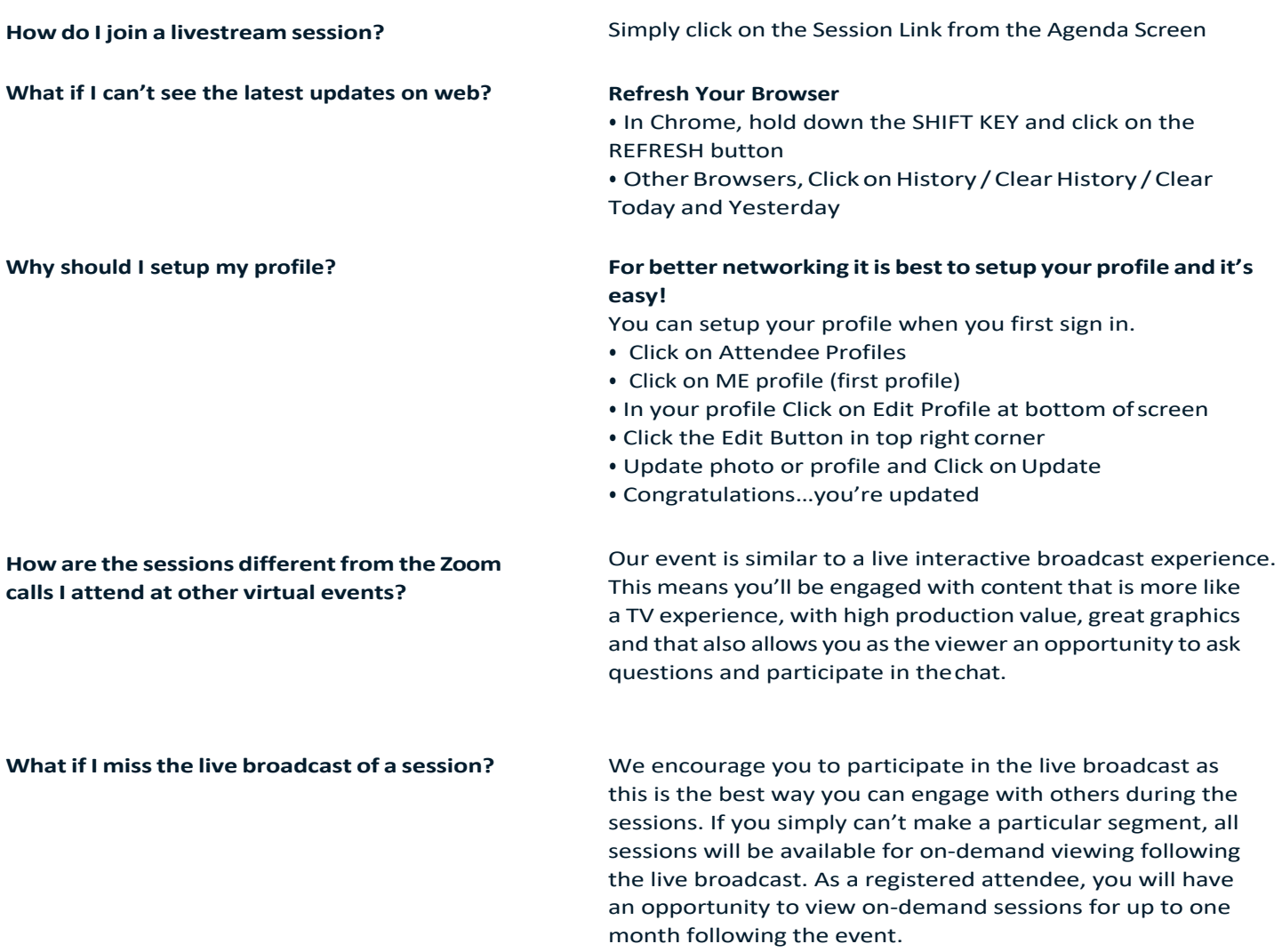

Click on Event Agenda and you will see the agenda for each day. On the far right under the heading My Agenda, simply click the plus sign to make that agenda item part of your personal agenda. Do that for each day. Then click on the My Agenda header and all of the sessions you've selected will appear in each day.

**How can I engage with L'ATTITUDE Partners or Sponsors?**

#### **How Do I reset my password?**

**Do you have suggestions for maximizing my experience at L'ATTITUDE?**

We've collaborated with our partners to bring you partner experience segments within the Hub. These offer an immersive opportunity to connect with a specific company and read about or view interesting content they have presented. The companies featured are important partners of L'ATTITUDE that have invested in the Latino business segment and which we encourage you take some time to learn more about.

- At the Login Screen, click on the "Forgot Your Password" link
- Type your email and click "Reset Password"
- Click OK on Request Accepted

**Go to email INBOX for password change form**

### **BEFORE YOU "GO"**

**Build an Awesome Profile Connect** – Download the App from Apple App Store or Google Play Store

**Propose a Meeting** - Within the app, and once accepted, the meeting will be added to your personal agenda! **Use the Get Social event wall** - Post what you're most excited about learning, or who you want to connect with. You'll be more approachable, people will remember you, and you may get connection requests just from your post! **Follow Social Media** - Follow the event or community on social media to see what others will be doing and be the first to hear about additional opportunities.

**Enable Notifications** - If you haven't yet, ensure that app notifications are enabled on your phone.

**Check Back** - Occasionally, check back on the attendee/user, sponsor and speaker lists, and the wall. Continue planning for your time and prioritizing who you want to meet with!

### **DURING THE EVENT**

**Shake and Connect** - Easily share contact information and see who's around you using Shake and Connect. Post on the Get Social event wall - Posting on the event wall can result in connection requests, and increase your fun as well! You can call out sessions or speakers that you enjoyed, post pictures and like/comment onposts. **Block Time Each Night** - Take time each night to input notes and business cards into the app on your phone or tablet, and add people on LinkedIn. You may realize you want to connect with them more before the event is over!

**Request and Accept Meeting Invites** - If the event is over multiple days, you may find that you want to meet up with your connections to chat more before the event is over. Send meeting invites within the app, and the meeting will be added to your personal agenda!

## **AFTER THE EVENT**

**Export Connections** - Export your connections from the app and save the information to your phone or CRM.

**Follow Up Immediately** - Set reminders to follow up with your contacts the day after the event while everything is fresh. Add your contacts on LinkedIn and send a quick "nice to meet you" message.